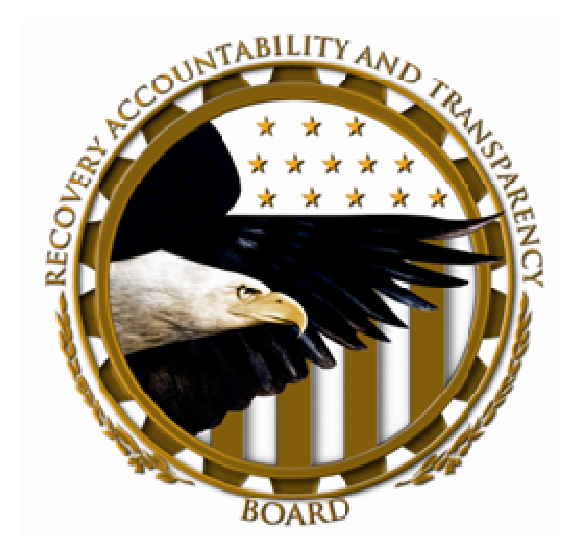

# **ARRA In-bound Recipient Reporting** FederalReporting.gov **Registration Guide** Version 1.0

This page intentionally left blank.

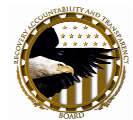

### **Contents**

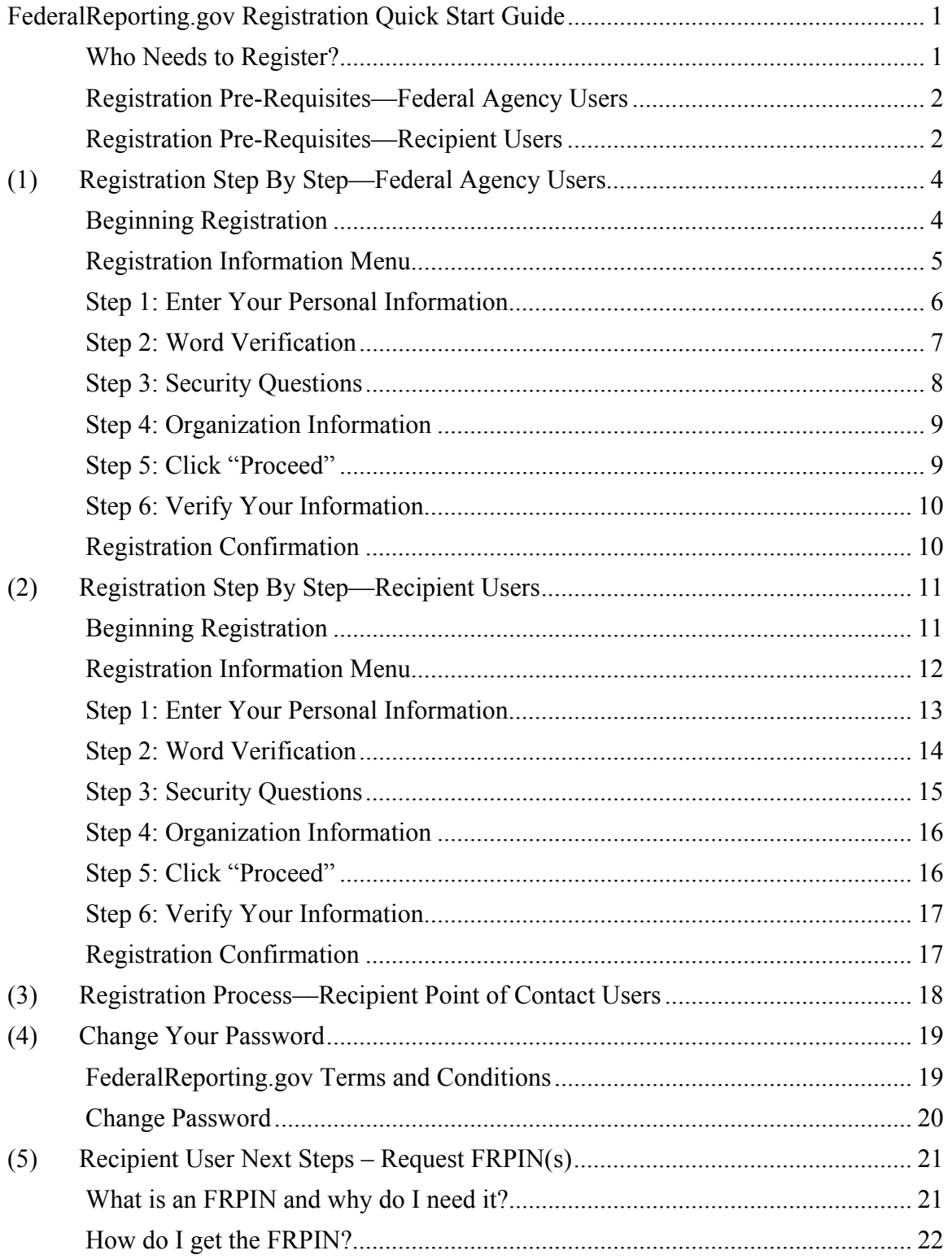

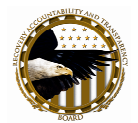

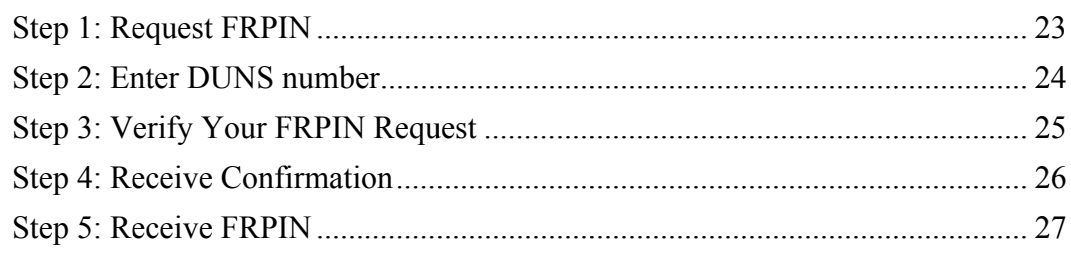

 $\ddot{\phantom{a}}$ 

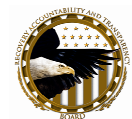

## **Federal Reporting.gov Registration Quick Start Guide**

Federal Reporting gov is the central government-wide data collection system for Agencies and Recipients of awards under Section 1512 of the Recovery Act. Recipients will access www.FederalReporting.gov in order to fulfill their reporting obligations. Prime Recipients and Sub Recipients are required to submit data on a quarterly basis. Federal Agencies will review quarterly reports.

This Registration Quick Start Guide will walk you through the steps to register as a user of FederalReporting.gov.

### **Who Needs to Register?**

**Federal Agency Users—Users** from Federal Agencies that award and/or disburse Recovery Act funds must register to track and monitor those awards.

**Prime Recipient Users—Users from organizations that receive Recovery Act awards** (federally awarded contracts, grants, loans) directly from a Federal Agency must register to submit reports. Prime Recipient Users also track and monitor reporting which has been delegated to their Sub Recipients.

**Sub Recipient Users—Users from organizations that receive Recovery Act awards from** Prime Recipients and who have been delegated to report on Recovery Act projects by the Prime Recipient. If your Prime Recipient will be reporting on your behalf, you will not need to register.

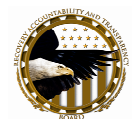

### **Registration Pre-Requisites—Federal Agency Users**

To register as a Federal Agency User, you will need:

- 1. Email address—Federal Agency User must enter their valid email address to register as a user. Federal Agency Users, register with your Federal Agency email only (extension *.gov, .mil, or .usa*).
- **2. Department / Agency name—Federal Reporting gov will provide a drop-down** menu of the departments/agencies with associated 2-digit Federal Agency code. You will need to select your Federal Agency's appropriate highest level department or agency from the list.

### **Registration Pre-Requisites-Recipient Users**

To register as a Recipient User, you will need:

- 1. Email address—Recipient Users must enter their valid email address to register as a user.
- 2. DUNS number—Recipient Users must know their organization's DUNS number to register. If you need a DUNS number, visit D&B at http://fedgov.dnb.com/webform. DUNS number is required for both Prime Recipients and Sub Recipients.
- 3. Central Contractor Registration (CCR)—Prime Recipients and Sub Recipients of financial assistance (i.e., grants and loans) must be registered in CCR. Register with CCR at http://www.ccr.gov.

To request a DUNS number from Dun & Bradstreet, go to http://fedgov.dnb.com/webform.

To register with Central Contractor Registration (CCR), go to https://www.bpn.gov/CCRSearch/Search.aspx.

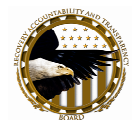

In the pages that follow, we provide step-by-step guide for each type of Federal Reporting gov user: Federal Agency Users, Recipient Users, and Point of Contact/Administrators.

This Quick Start Guide addresses the following steps for registration, logging in, and preparing for the critical reporting process.

- Registration Step By Step-Federal Agency Users
- Registration Step By Step—Recipient Users
- " Registration Process-Recipient Point of Contact Users
- **Change Your Password**
- Recipient User Next Steps Request  $FRPIN(s)$

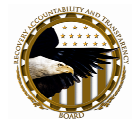

#### **Registration Step By Step—Federal Agency Users**  $(1)$

#### **Beginning Registration**

Go to FederalReporting.gov, the web address for the system. Not yet registered? Click "Register Now" from the window along the left-hand side of the screen.

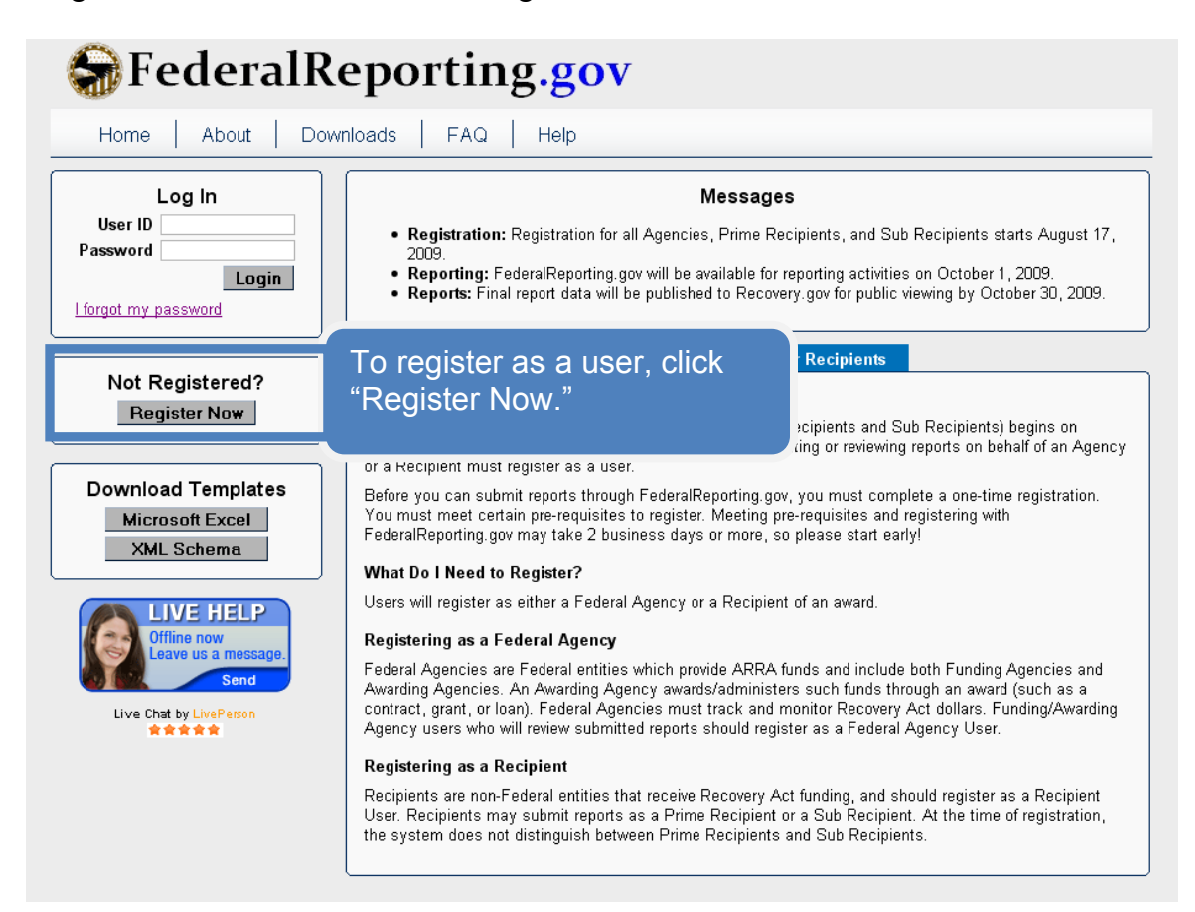

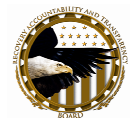

#### **Registration Information Menu**

The menu on the left-hand side of the page provides information about the registration process. Scroll down to find out additional information about the Registration Pre-Requisites.

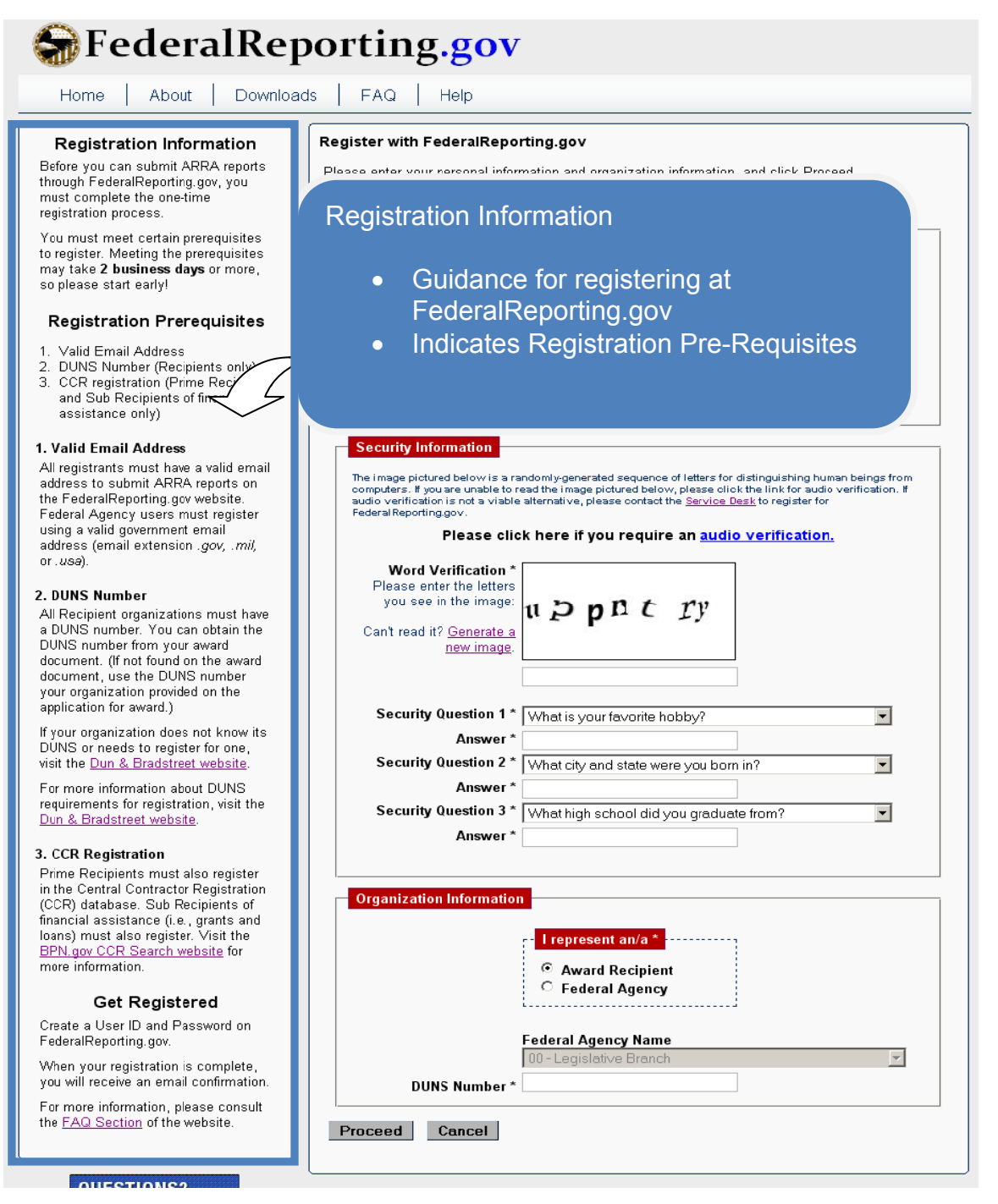

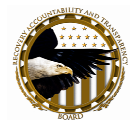

### **Step 1: Enter Your Personal Information**

Enter your name, email address, and phone number to begin the registration process. Your email address will serve as your User ID for logging in to FederalReporting.gov. Federal Agency Users must use their agency email. (Extension must end in .gov, .mil, or *usa*. Do not use a personal email such as a yahoo or gmail account).

Once you have completed registration, FederalReporting.gov will email you a temporary password. Therefore, you must use a valid email address to register.

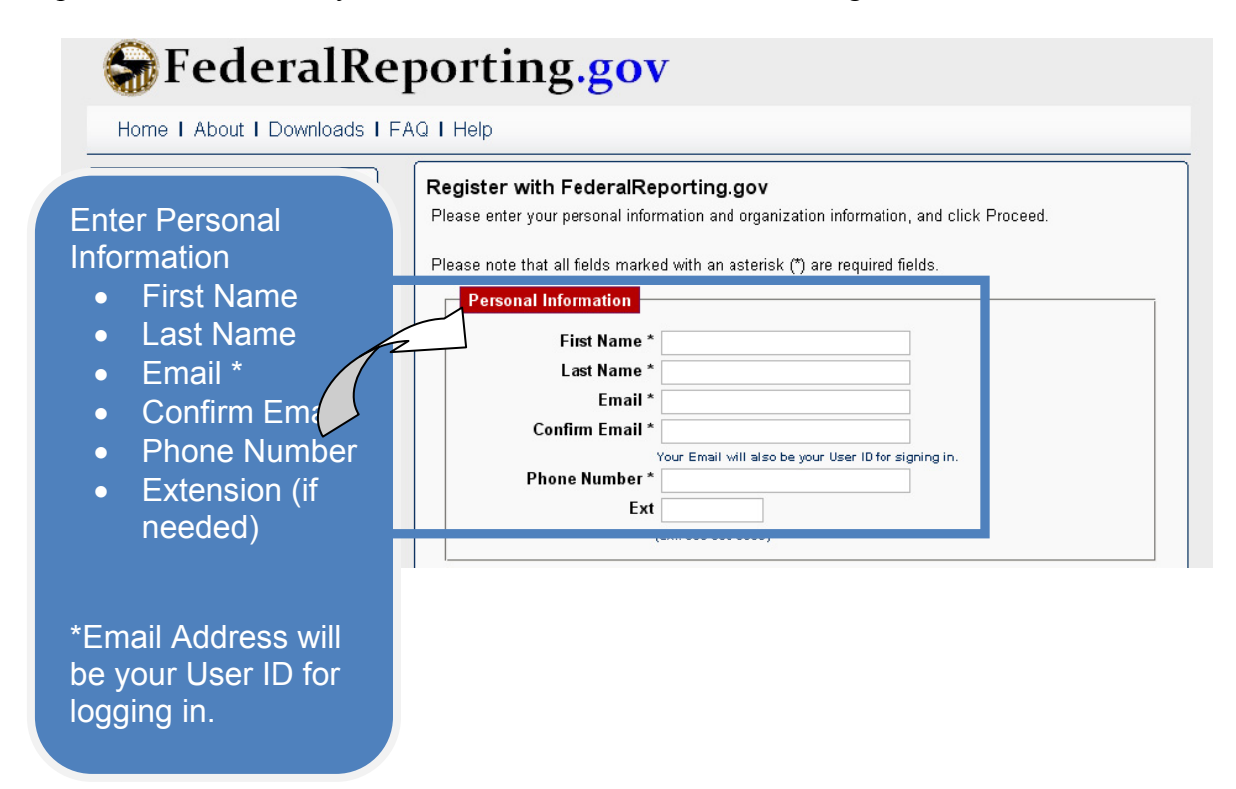

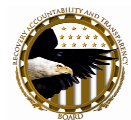

### **Step p 2: Word V Verificatio on**

Word Verification helps the system verify that the attempt to register is not computergenerated. Registrants should re-type the word as it appears in the box below the word. If you cannot read the word clearly, click "Refresh" to obtain a new word. If you would prefer an audio verification to type rather than a visual picture, click, "Please click here if you require an audio verification."

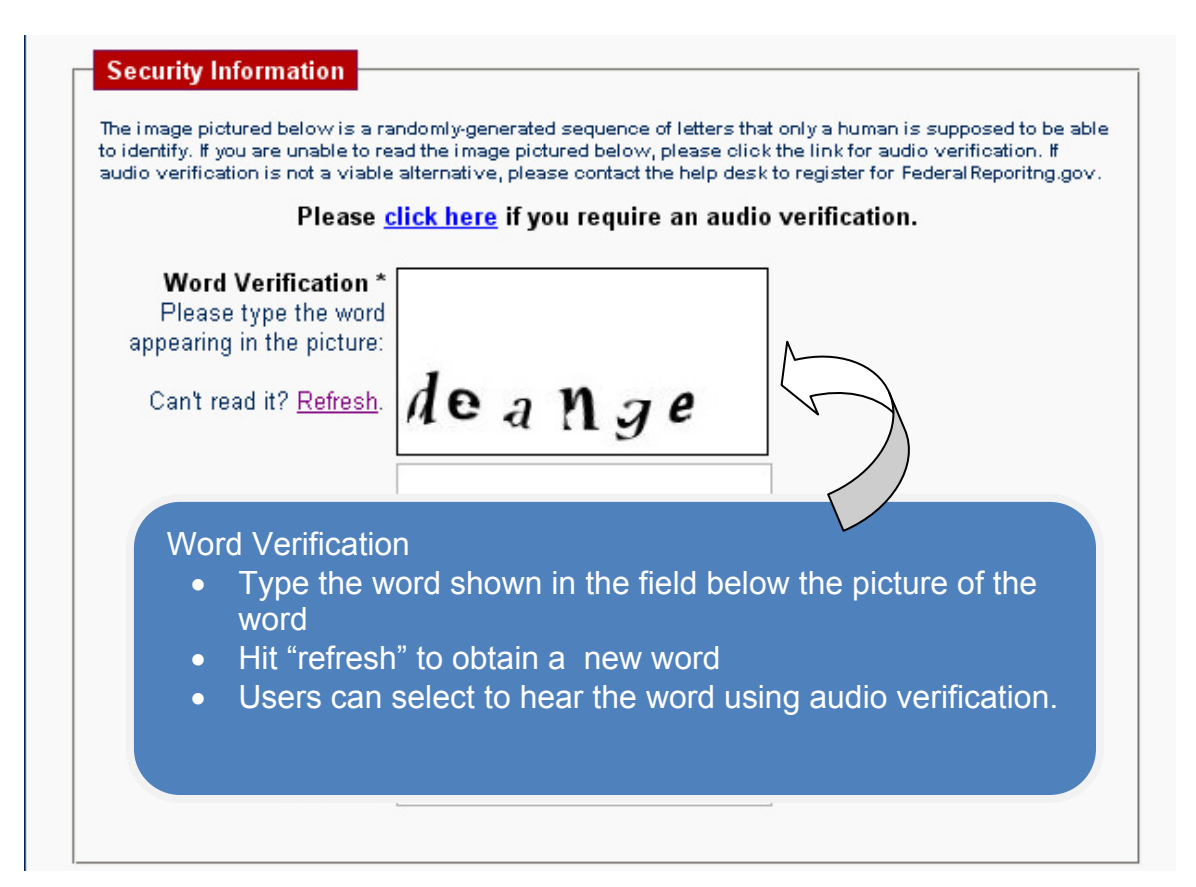

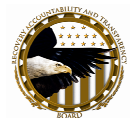

### **Step 3: Security Questions**

Should you forget your password in the future, you can reset your password. During registration, you will provide answers to 3 security questions. Please select 3 different questions and type your answer below each question. Answers are not case-sensitive.

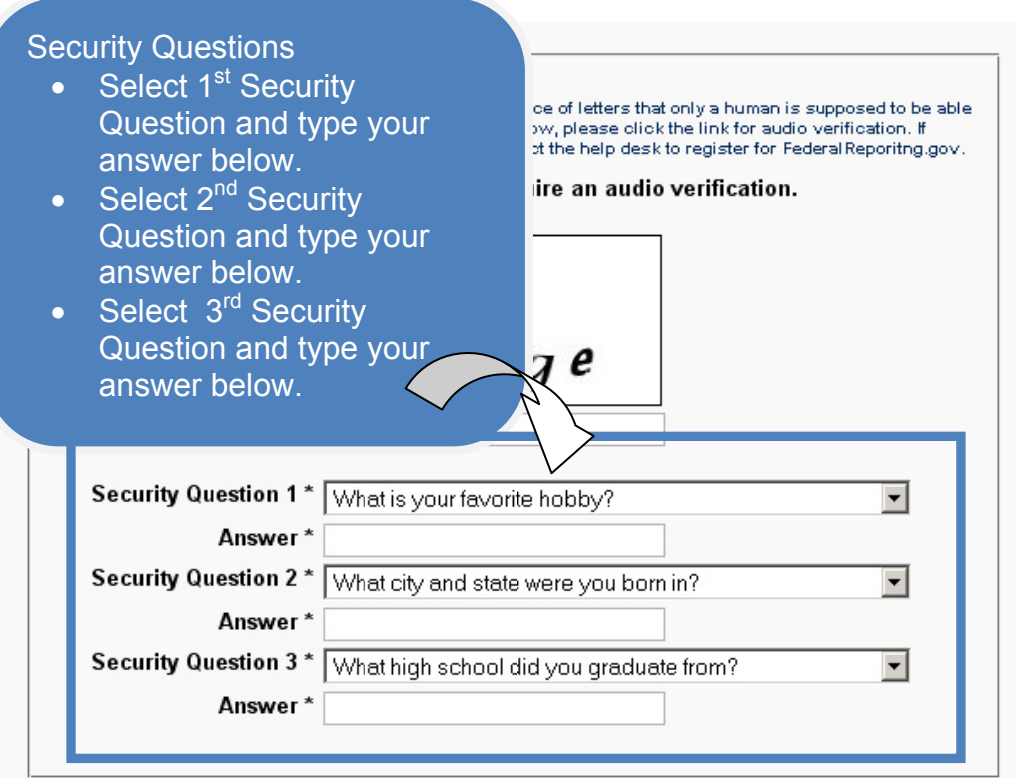

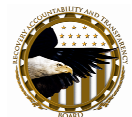

#### **Step 4: Organization Information**

In the Organization Information, click the radio button for "Federal Agency User." You will select the Federal Agency Name from the drop-down menu for your highest level Department / Agency.

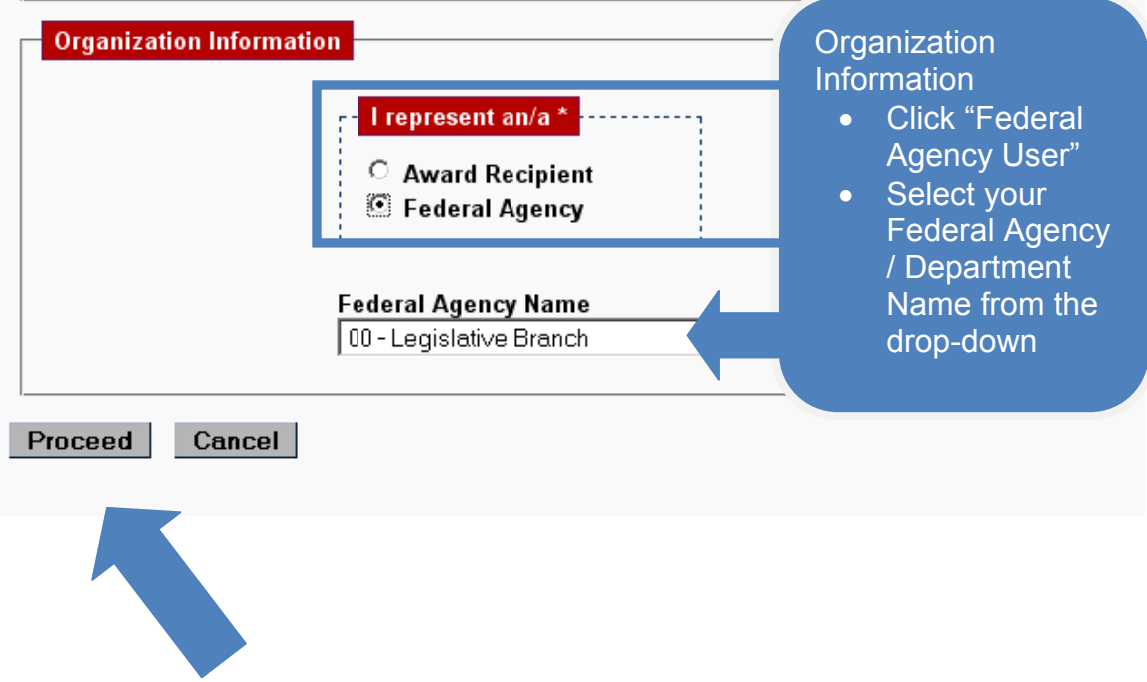

#### **Step 5: Click "Proceed"**

Click "Proceed" to start the registration submission process. Select "Cancel" if you want to stop the registration process.

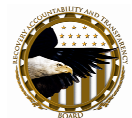

#### **Step 6: Verify Your Information**

You will need to verify the Personal Information and Organization Information entered. If the information is correct, select "Register Now." If you need to correct any information, select "Go Back." Select "Cancel" to cancel your registration.

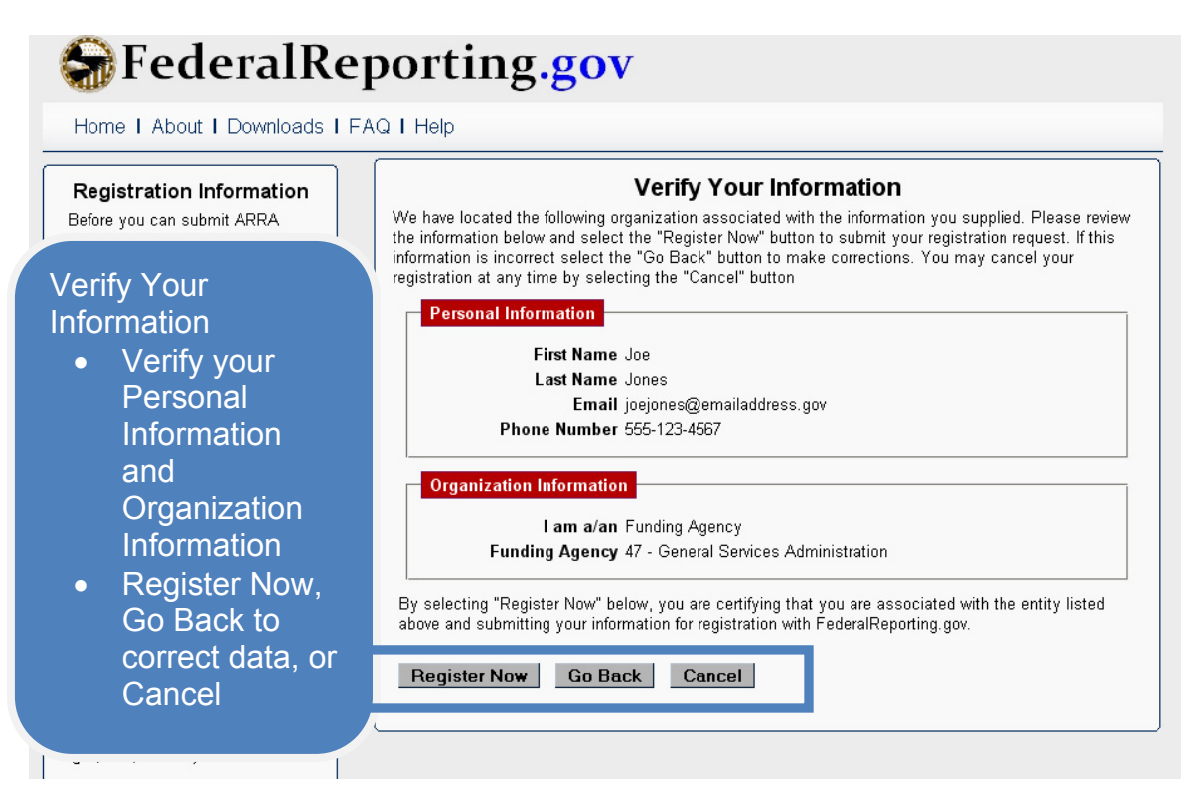

#### **Registration Confirmation**

After selecting "Register Now," you will see the Registration Confirmation screen. Your confirmation number is included. You can then check your email to get your temporary password. You will be prompted to change your password upon initial log-in. Press "OK" to return to the Home page.

# Federal Reporting.gov

Home | About | Documentation | Downloads | FAQ | Contact Us

#### **Registration Information**

Before you can submit ARRA reports through FederalReporting .gov, you must complete the one-time registration process.

Meeting the registration prerequisites and getting registered **Als EndnustEd** 

#### **Registration Confirmation**

Your registration request has been accepted! You will receive an email containing your temporary FederalReporting.gov password and any other registration instructions. Your confirmation number is 78. Please keep this number for your records. If you have not received an email within 48 hours, please contact Support.  $|0K|$ 

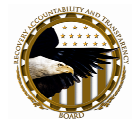

#### **Registration Step By Step-Recipient Users** (2)

#### **Beginning Registration**

Go to FederalReporting.gov, the web address for the system. Not yet registered? Click "Register Now" from the window along the left-hand side of the screen.

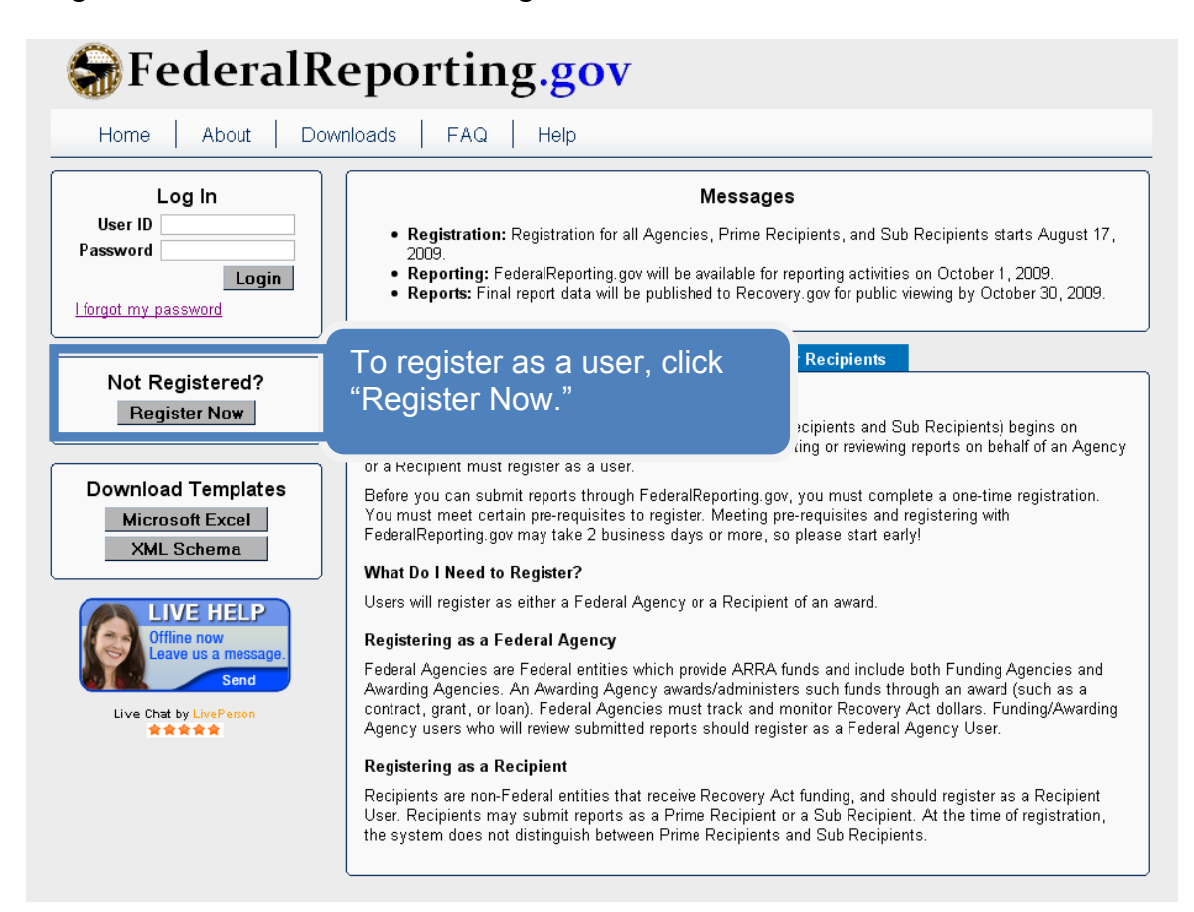

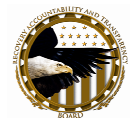

#### **Registration Information Menu**

The menu on the left-hand side of the page provides information about the registration process. Scroll down to find out additional information about the Registration Pre-Requisites.

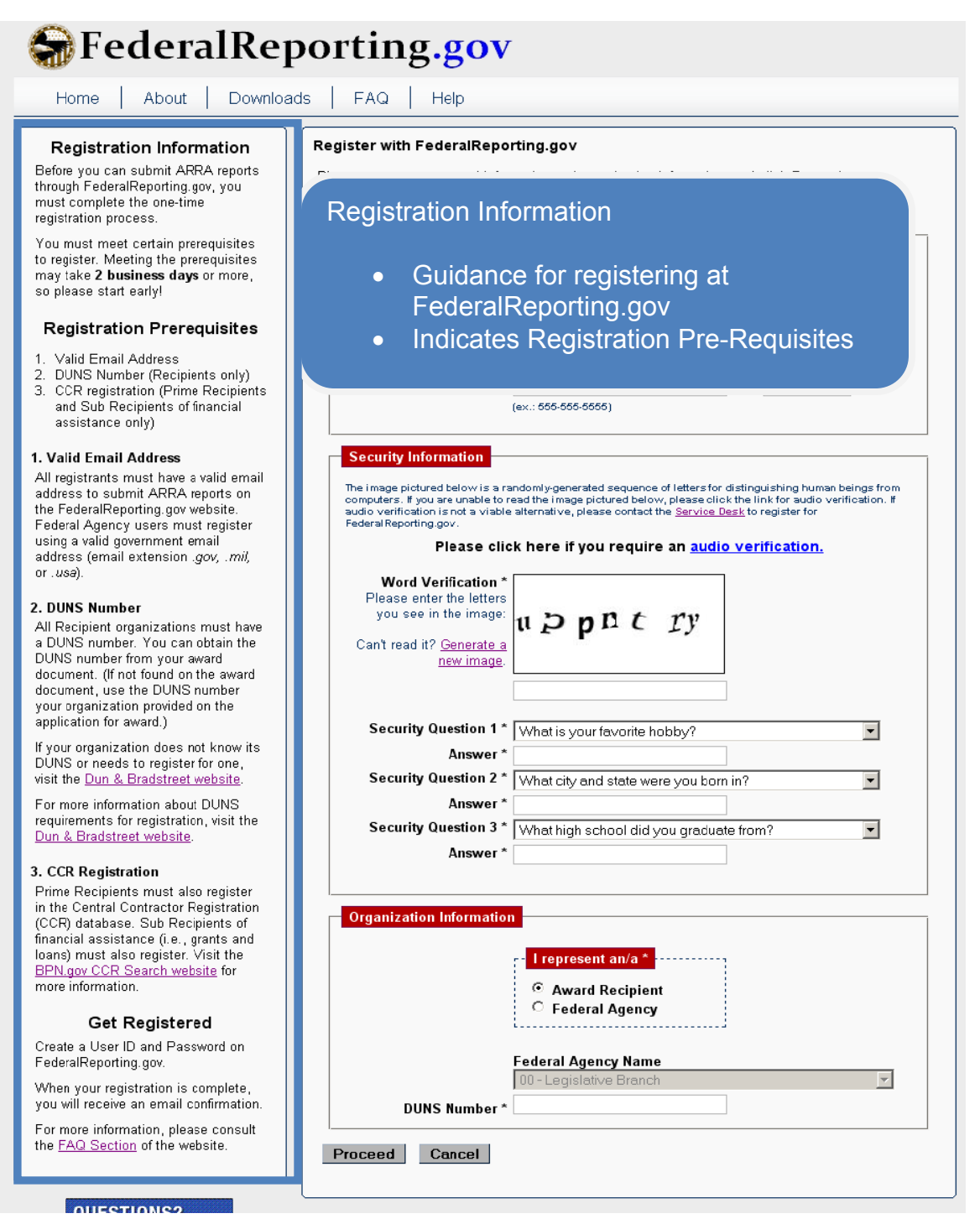

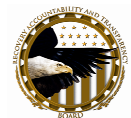

### **Step 1: Enter Your Personal Information**

Enter your name, email address, and phone number to begin the registration process. Your email address will serve as your User ID for logging in to FederalReporting.gov.

Once you have completed registration, FederalReporting gov will email you a temporary password. Therefore, you must use a valid email address to register.

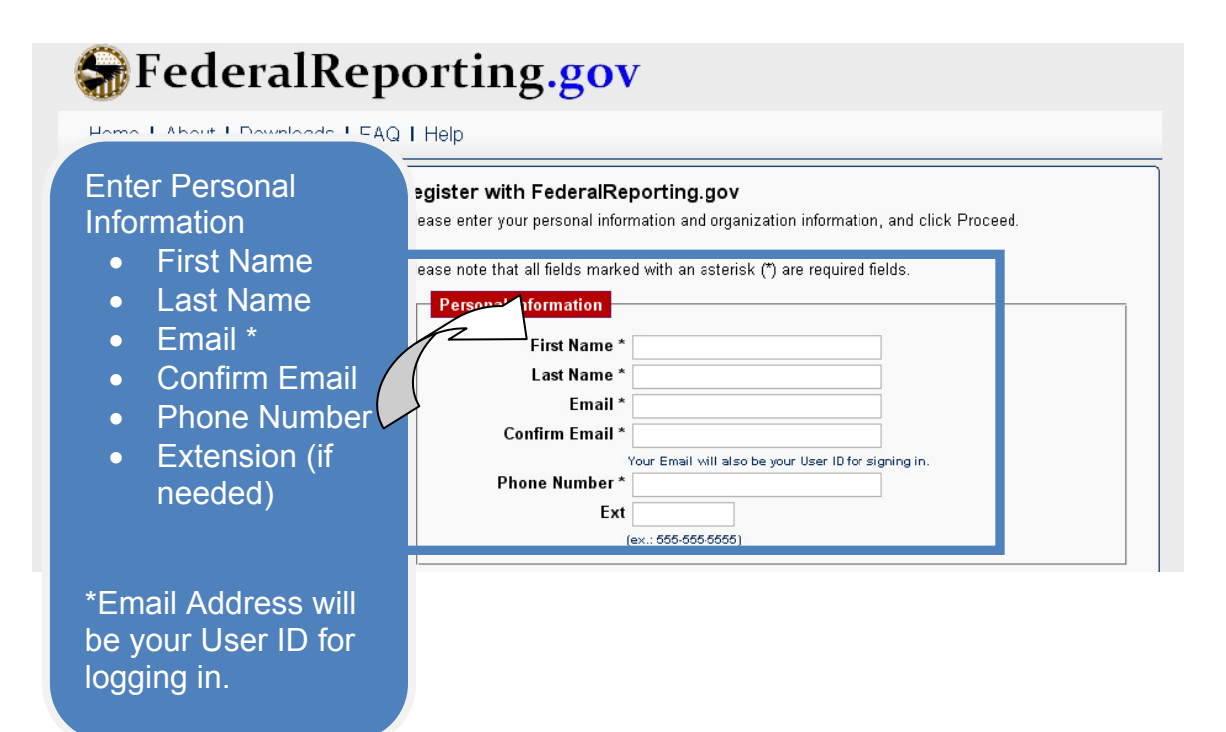

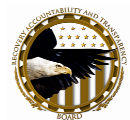

### **Step p 2: Word V Verificatio on**

Word Verification helps the system verify that the attempt to register is not computergenerated. Registrants should re-type the word as it appears in the picture in the box below the word. If you cannot read the word clearly, click "Refresh" to obtain a new word. If you would prefer an audio verification to type rather than a visual picture, click, "Please click here if you require an audio verification."

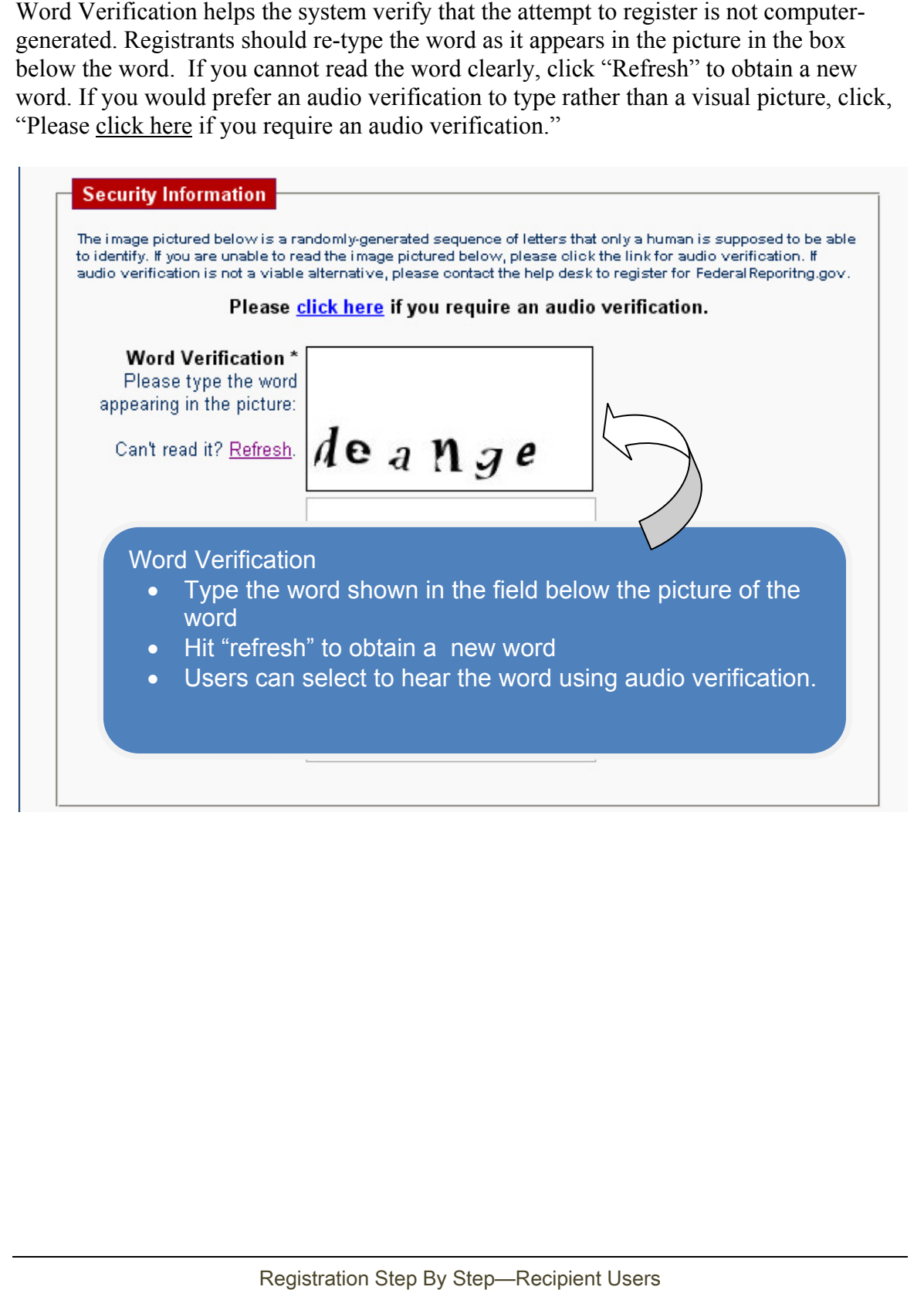

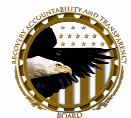

### **Step 3: Security Questions**

Should you forget your password in the future, you can reset your password. During registration, you will provide answers to 3 security questions. Please select 3 different questions and type your answer below each question. Answers are not case-sensitive.

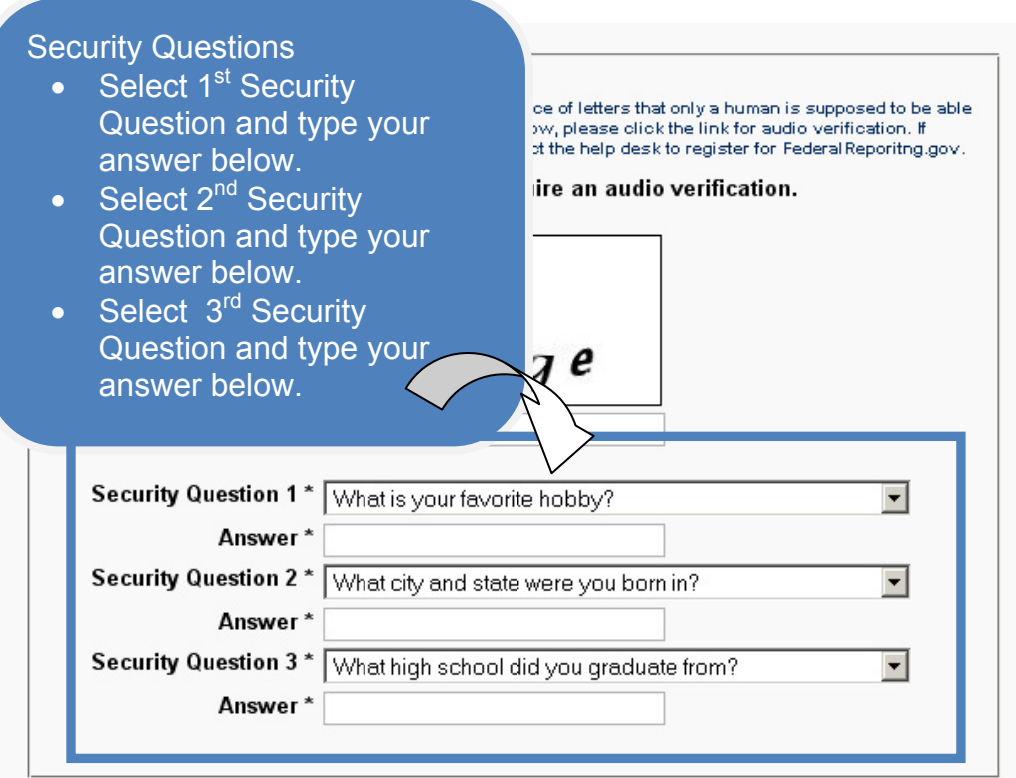

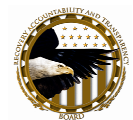

#### **Step 4: Organization Information**

In the Organization Information box, click the radio button for "Award Recipient."

Next, enter the DUNS number for your organization. For Award Recipients, it is important to use the DUNS number which appears on your award document. If no DUNS number is shown on the award document, check your original application for award and determine if the DUNS number was provided on that document. If you are still uncertain of the DUNS number on file with your Federal Awarding Agency, contact your Federal Awarding Agency.

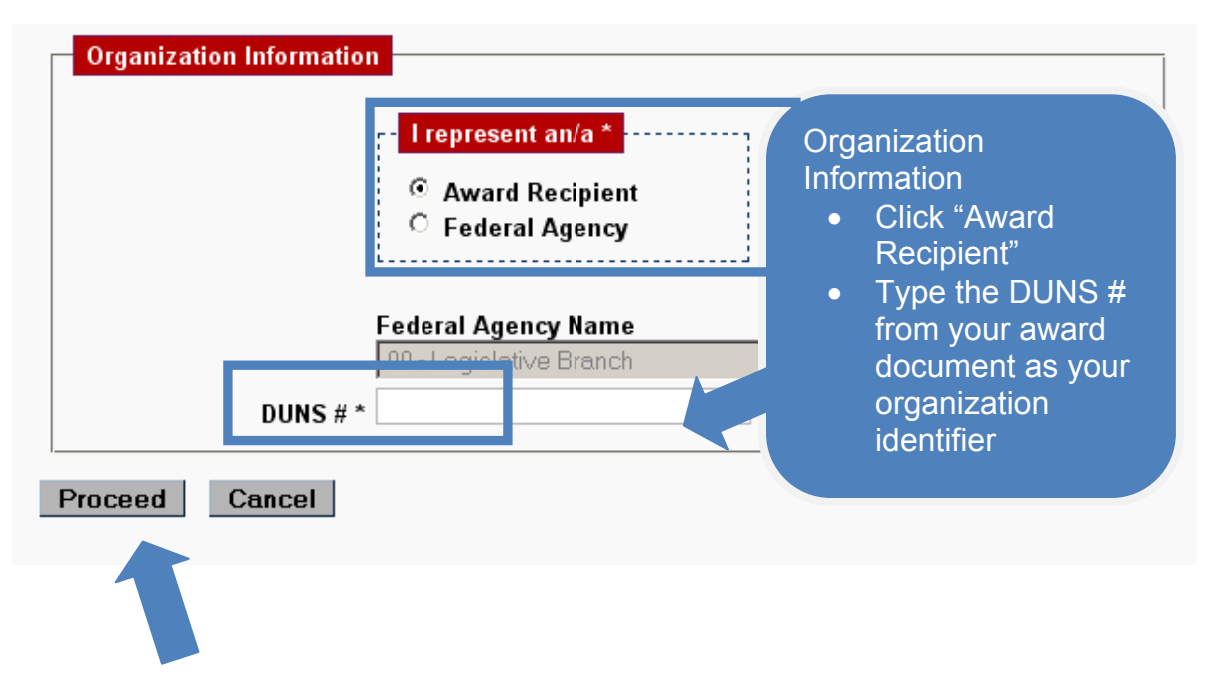

#### **Step 5: Click "Proceed"**

Click "Proceed" to start the registration submission process. Select "Cancel" if you want to stop the registration process.

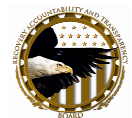

#### **Step 6: Verify Your Information**

You will need to verify the Personal Information and Organization Information entered. If the information is correct, select "Register Now." If you need to correct any information, select "Go Back." Select "Cancel" to cancel your registration.

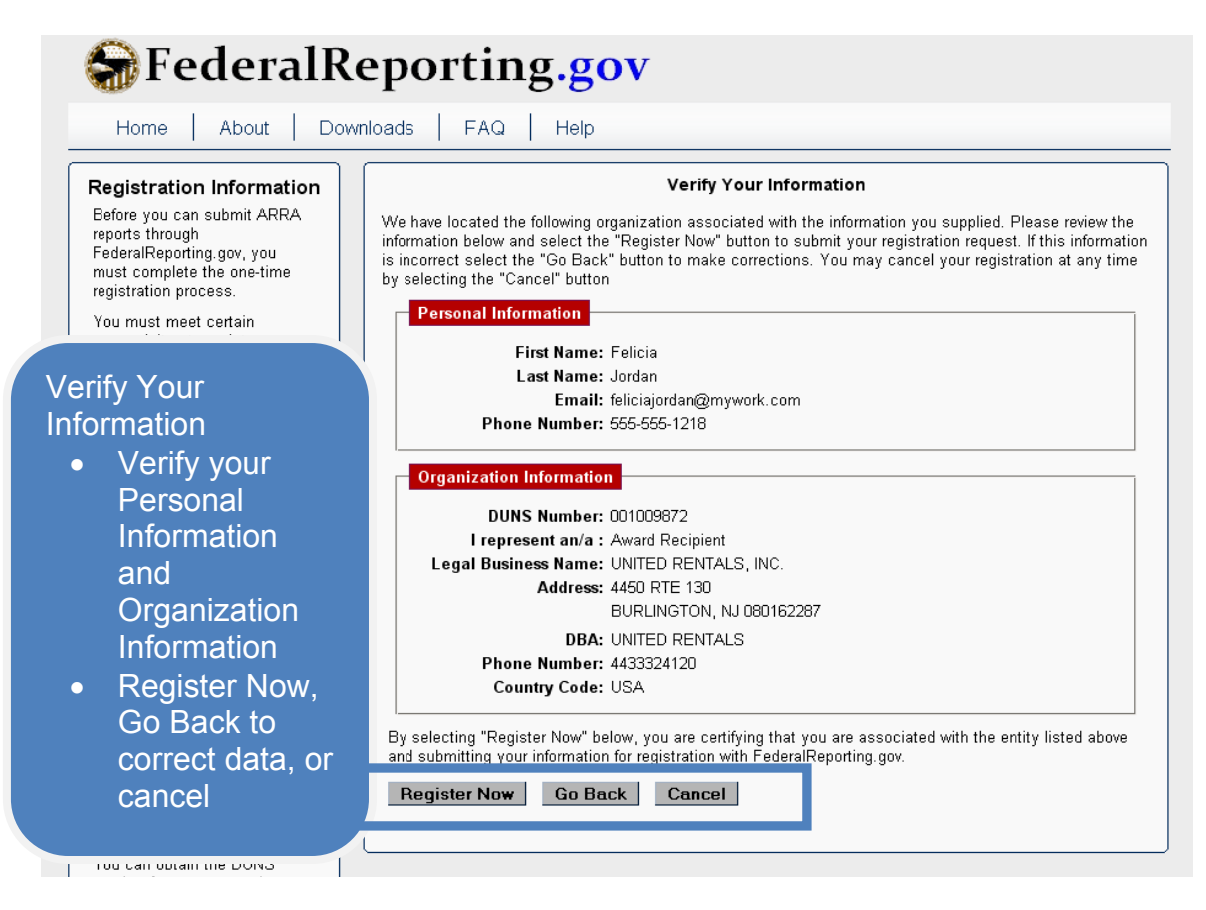

#### **Registration Confirmation**

After selecting "Register Now," you will see the Registration Confirmation screen. Your confirmation number is included. You can then check your email to get your temporary password. You will be prompted to change your password upon initial log-in. Press "OK" to return to the Home page.

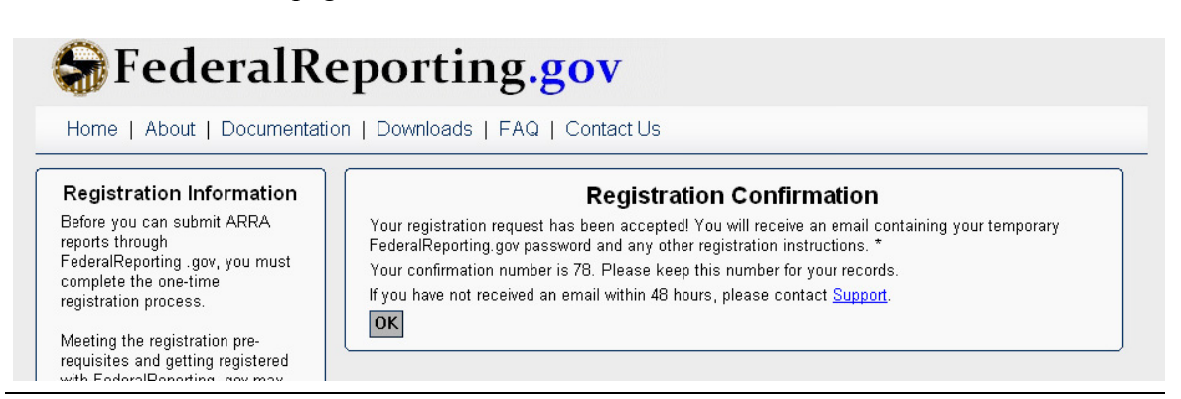

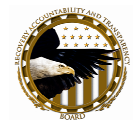

#### **Registration Process—Recipient Point of Contact**  $(3)$ **Users**

Each recipient organization has already defined points of Contact within the Central Contractor Registration (CCR) database. Federal Reporting gov will use this same Point of Contact (POC) as published in CCR. The POC helps to validate that each user reporting on behalf of a Recipient organization is authorized to submit on that organization's behalf.

Federal Reporting gov will automatically create a POC User within the system. The POC User for FederalReporting.gov will be the same individual(s) named within the organization's CCR registration.

When a Recipient User for a given organization registers for Federal Reporting gov, presenting the organization DUNS number, Federal Reporting gov will automatically create the User ID for the POC User. Federal Reporting gov sends an email to the POC User with the temporary password and FederalReporting.gov PIN (FRPIN) for the organization. All users submitting reports on behalf of that organization (as defined by DUNS number) will need to provide the FRPIN number at the time of report submission.

Use of FRPIN allows Federal Reporting gov to validate that an individual is authorized to submit for that Recipient.

When the POC User logs on to Federal Reporting gov for the first time, s/he will be prompted to change the password.

The POC User can optionally review Recipient Users who have registered for the organization and deny access in the case that an exception or issue is identified.

For more information, see the document entitled "FederalReporting.gov Point of Contact User Guide – Registration and Next Steps."

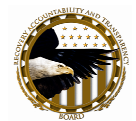

#### **Change Your Password**  $(4)$

You've registered at FederalReporting.gov. You've received your temporary password via email. Now you need to change your password to a secure password which you will remember in order to access the system.

#### **FederalReporting.gov Terms and Conditions**

Upon entering your User ID and password, you will see the Terms and Conditions message. Please read the Terms and Conditions and click "Accept" or "Decline."

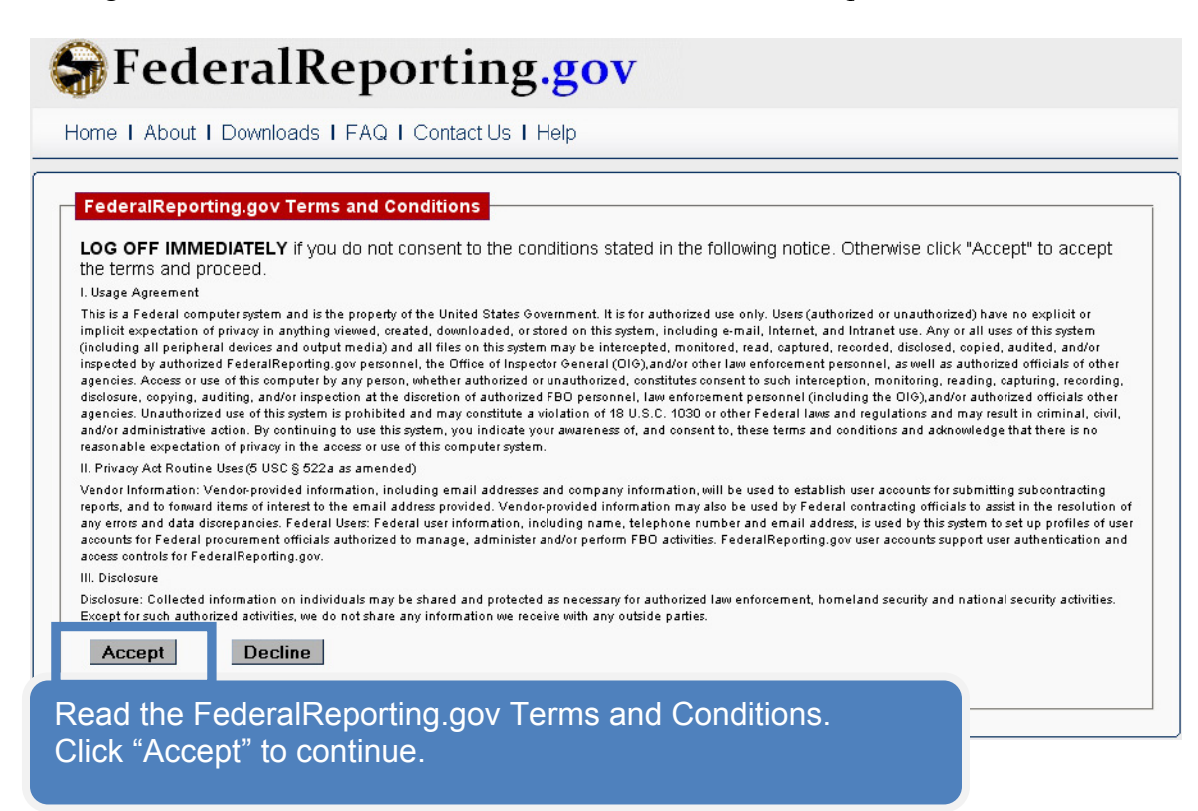

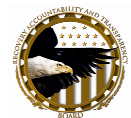

#### **Change Password**

Before logging on, you need to change your password. Enter your assigned temporary password in "Old Password." Then type in a new password. Re-type the password to confirm. Once you have entered the data, click "OK."

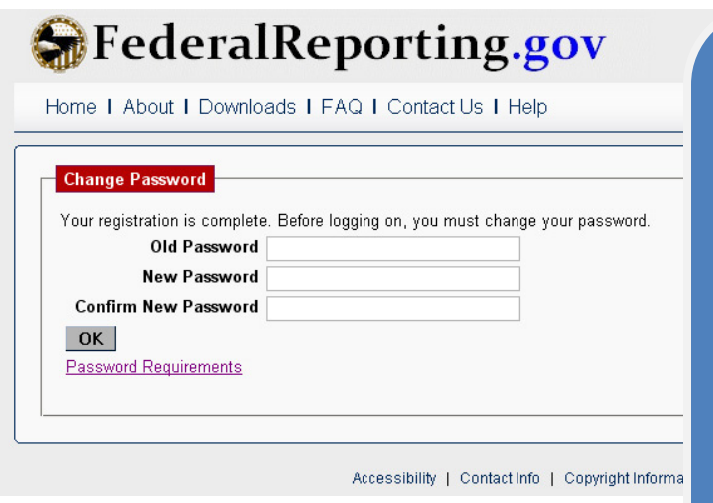

Your new password must meet the following criteria:

- Must be between 8 and 32 characters.
- Must contain at least one alpha character.
- Must contain at least one numeric character.
- Must contain at least one special character.
- Cannot be the same as your current (old) password.

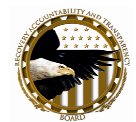

#### **Recipient User Next Steps—Request FRPIN(s)**  $(5)$

Now that you have registered as a Recipient User, you will need to identify each DUNS number for which you will be reporting.

Recipient Users will not be able to report without entering the FRPIN.

#### What is an FRPIN and why do I need it?

When you register as a user of Federal Reporting gov, you are asked to provide your organizational DUNS number. By providing just one DUNS number, you are automatically associated with your organization for registration purposes.

However, your organization may have received multiple ARRA awards under multiple DUNS numbers. Therefore, you will need to identify each DUNS number for which you will be reporting.

For each DUNS number for which you will be reporting, you will need a Federal Reporting PIN (FRPIN) to submit your report. Federal Reporting gov assigns each DUNS number a unique FRPIN. The FRPIN is a 9-digit number created by Federal Reporting gov. The FRPIN is provided to your organization point of contact (POC) as listed in the Central Contractor Registration (CCR) database. That point of contact will serve as your DUNS administrator or will delegate that responsibility to another person in your organization.

When you submit your report, the FRPIN lets us know that you are authorized to report on behalf of your organization.

 $1$  If your organization is not registered in CCR, Federal Reporting gov will serve as your System Administrator and provide the FRPIN. You will only be able to receive the FRPIN for the DUNS number you entered at point of registration.

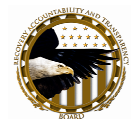

#### **How do I get the FRPIN?**

Each DUNS number will be assigned a unique 9-digit FRPIN. You will need the FRPIN associated with each DUNS number for which you will report. If you are reporting for more than one DUNS number, you will have more than one FRPIN. You must remember which FRPIN is associated with a given DUNS at the time of reporting.

This allows Federal Reporting gov to know that you are authorized to report for that DUNS.

Federal Reporting gov helps you obtain the FRPIN in just a few simple clicks upon successful registration.

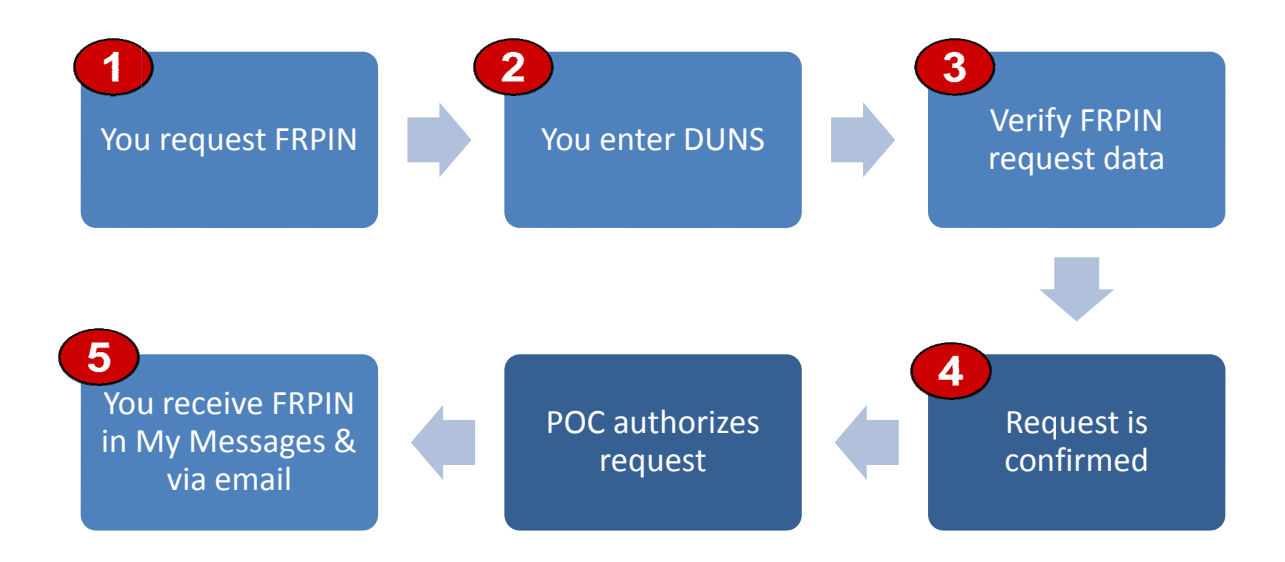

By entering each DUNS, you will automatically request the FRPIN for that DUNS number.

#### In order to submit reports on behalf of a given DUNS number, you must obtain the **FRPIN** associated with that DUNS.

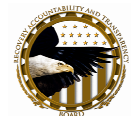

#### **Step 1: Request FRPIN**

From Quick Links, under "Administration," click "Request FRPIN" to begin the FRPIN Request process.

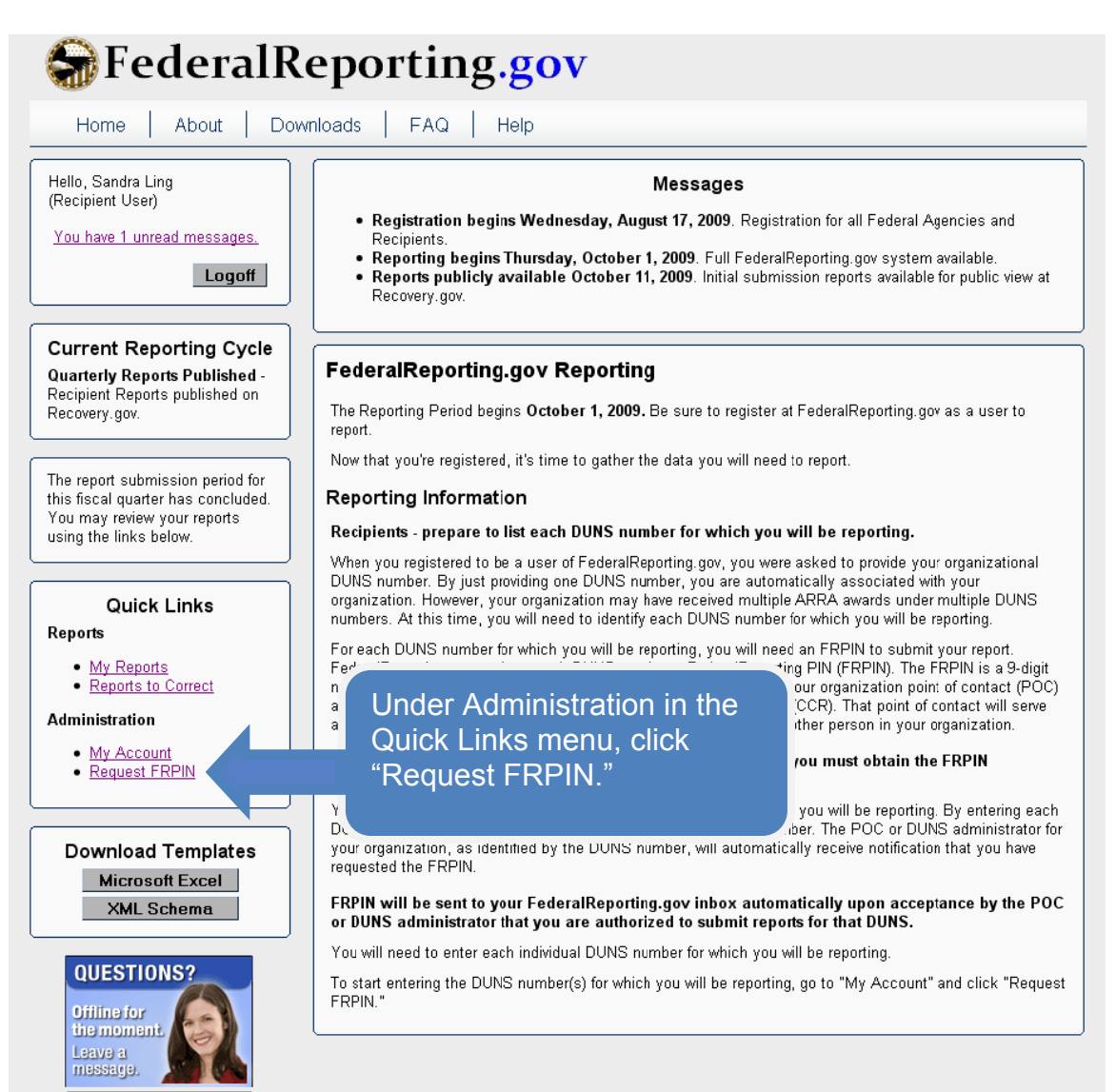

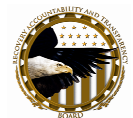

### **Step 2: Enter DUNS number**

For each DUNS number for which you will be reporting, you will need to request the associated FRPIN. Start by entering the first DUNS number for which you will report. Once you have entered the DUNS number, click OK.

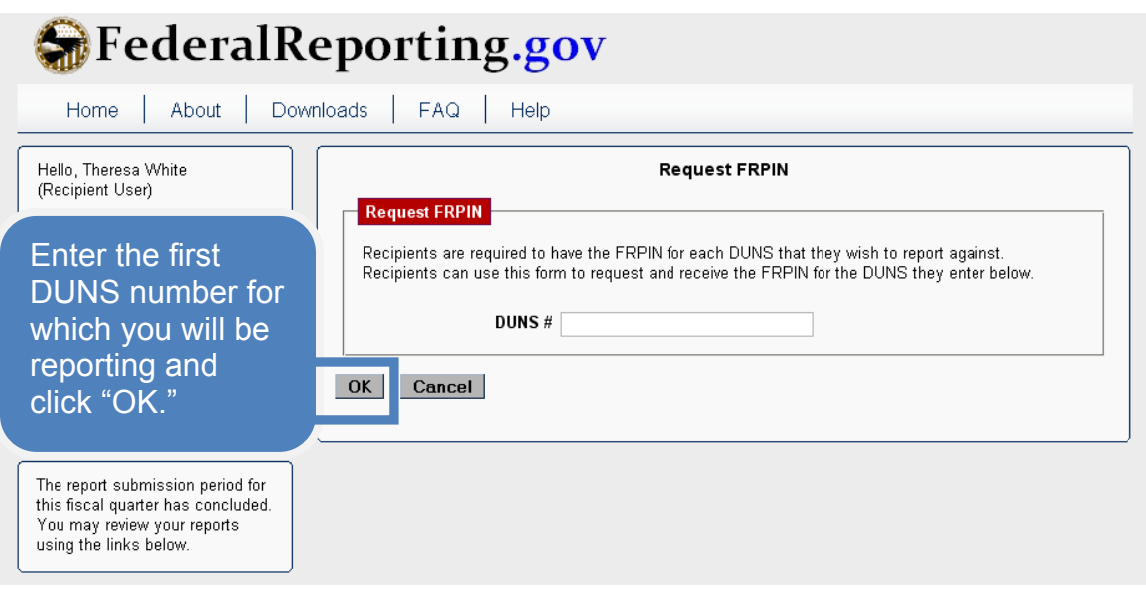

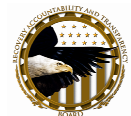

#### **Step 3: Verify Your FRPIN Request**

Federal Reporting gov presents the information regarding the DUNS number for which you have requested FRPIN. This allows you to verify that you have correctly entered the DUNS number.

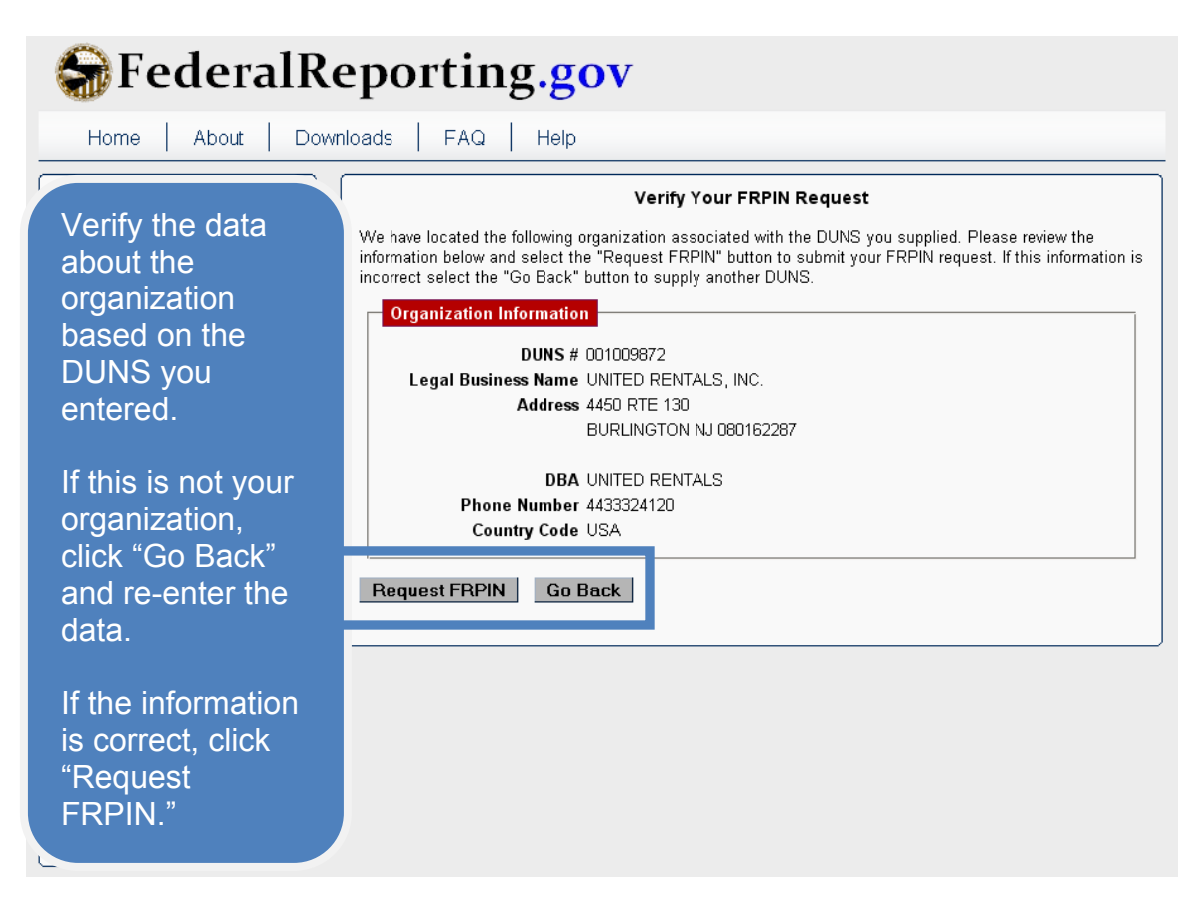

The system automatically takes you back to the Request FRPIN screen. If you are reporting for multiple DUNS numbers, you will need to enter each DUNS number to request each unique FRPIN.

Continue through Steps 2 and 3 until you have entered all DUNS numbers for which you will be reporting.

Behind the scenes, Federal Reporting gov is contacting the Point of Contact or DUNS Administrator for that DUNS number. The POC and/or DUNS Administrator are notified via email and system inbox (My Messages) of your request for the FRPIN. The POC or DUNS Administrator will approve or deny the FRPIN request.

When approved, Federal Reporting gov will send the FRPIN to your email and system inbox (My Messages).

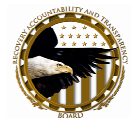

### **Step 4: Receive Confirmation**

FederalReporting.gov will confirm that your FRPIN request has been sent.

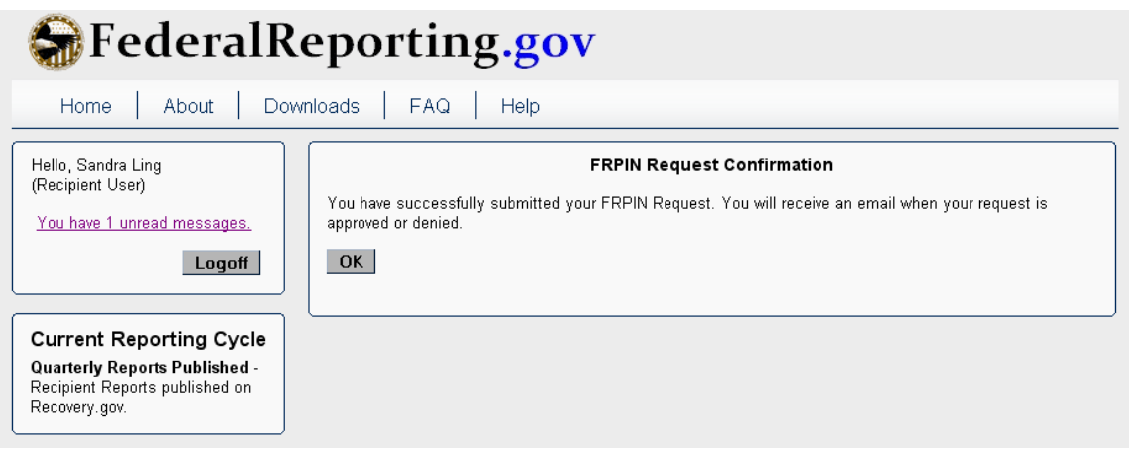

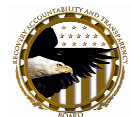

#### **Step 5: Receive FRPIN**

Once the POC and/or DUNS Administrator has approved your request for FRPIN, you will receive the 9-digit FRPIN number. You will receive a message from the system in your My Messages inbox within FederalReporting.gov. You will also receive an email to your email inbox. Remember to keep these messages for future reference at the time of reporting.

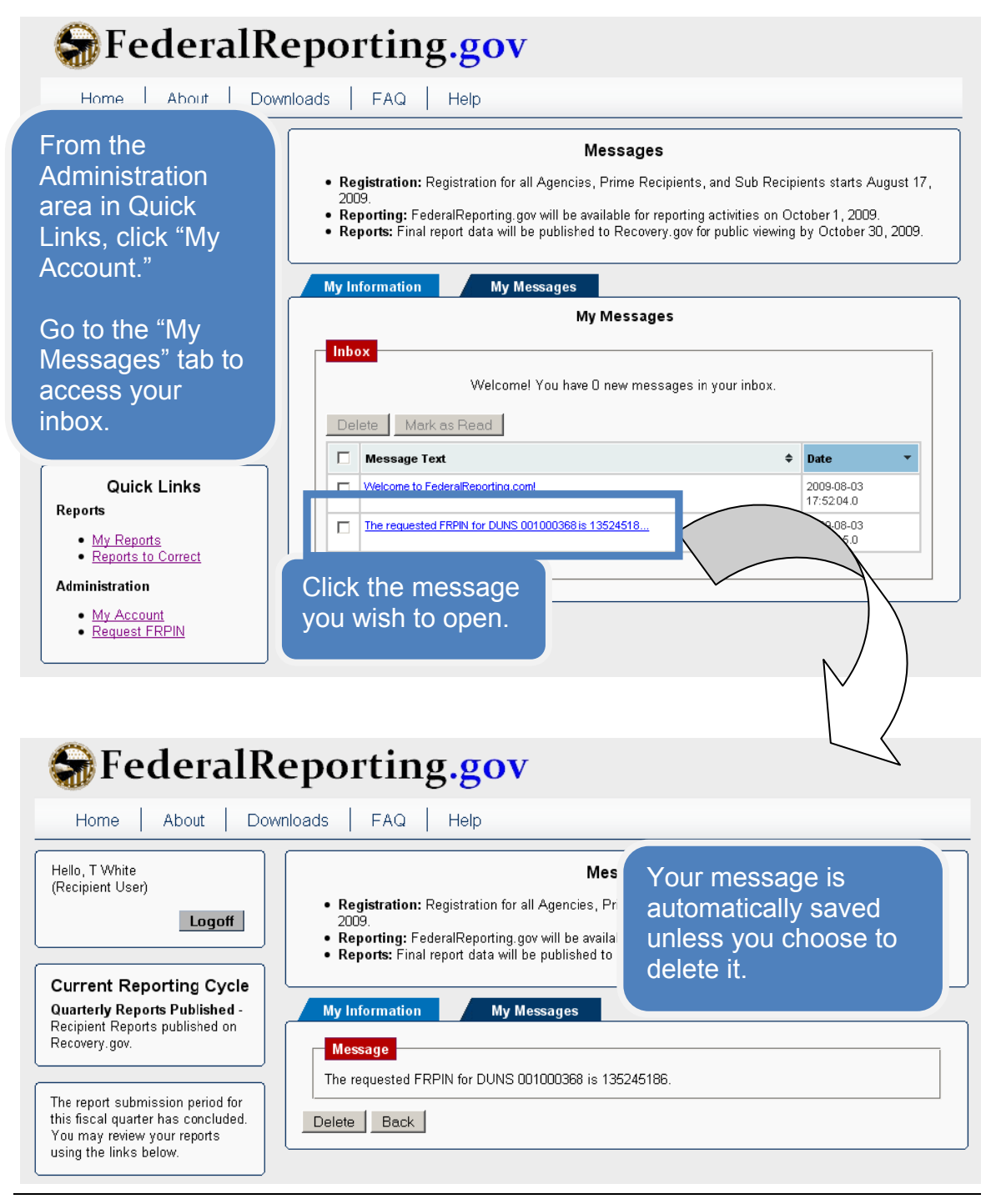

Recipient User Next Steps-Request FRPIN(s)

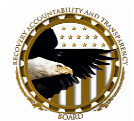

**Need help with registration?** Contact us at 1-877-508-7386 or support@FederalReporting.gov. Provide your name and confirmation number, if available.

FederalReporting.gov is the central government-wide data collection system for Federal Agencies and Recipients of Federal awards under Section 1512 of the Recovery Act. Recipients will access www.FederalReporting.gov in order to fulfill their reporting obligations. Federal Agencies, Prime Recipients and Sub Recipients are required to submit data on a quarterly basis for grants, loans, and contracts under the Recovery Act.

Through www.FederalReporting.gov, Recipients and Federal Agencies will have the ability to:

- Register for the site and manage their account(s)  $\bullet$
- Submit reports
- View and comment on reports (if the user represents a Federal Agency or Prime Recipient)
- Update or correct reports when appropriate

Only registered Federal Agency and Recipient users will be able to submit and/or review data through FederalReporting.gov.

The general public will be able to view reporting data via www.Recovery.gov.